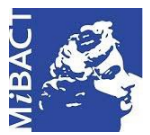

**Versione 1.0** MIBACT – ICCD 2020 (cc) BY-SA Licenza *Creative Commons* Attribuzione - Condividi allo stesso modo 4.0 Internazionale. http://creativecommons.org/licenses/by-sa/4.0/

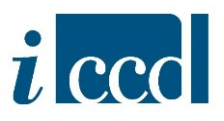

# **SIGECweb**

# **Manuali utente per l'utilizzo delle funzioni dell'area di catalogazione**

### **STRUMENTI**

## Sommario

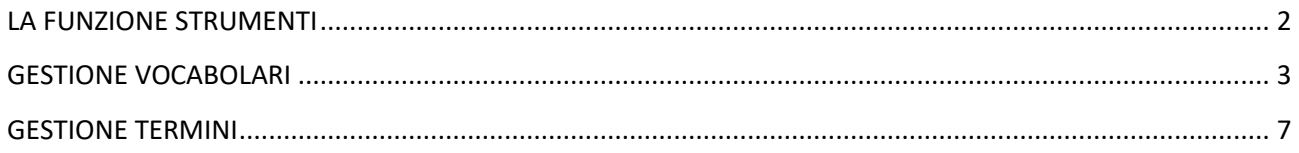

**Versione 1.0 – 05\_2020 Referente piattaforma SIGECweb:** Antonella Negri (ICCD). **Coordinamento**: Francesca Spagnuolo, Simona Lunatici. **Gruppo di lavoro**: Simona Lunatici, Sara Rutigliano, Clara Seghesio, Francesca Spagnuolo, Giulia Vincenzi.

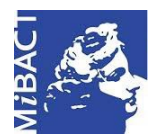

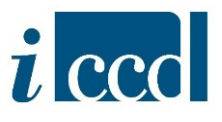

#### <span id="page-1-0"></span>**LA FUNZIONE STRUMENTI**

Nel menù di sinistra, l'utente avrà a disposizione il comando **STRUMENTI**, all'interno del quale potrà gestire vocabolari e termini.

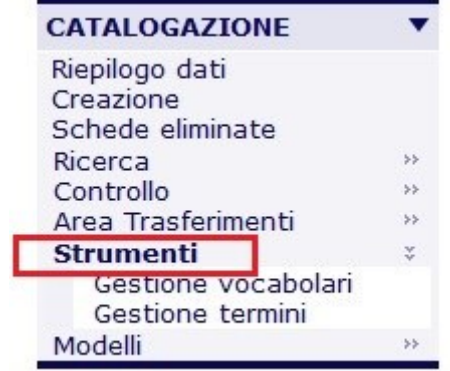

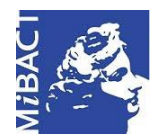

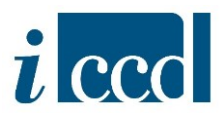

#### <span id="page-2-0"></span>**GESTIONE VOCABOLARI**

Selezionando la voce **GESTIONE VOCABOLARI** nel menù di sinistra, si aprirà a destra una schermata con il riepilogo dei vocabolari di tipo aperto presenti nel sistema.

Nei vocabolari di tipo aperto l'utente potrà aggiungere nuovi termini ai vari livelli presenti.

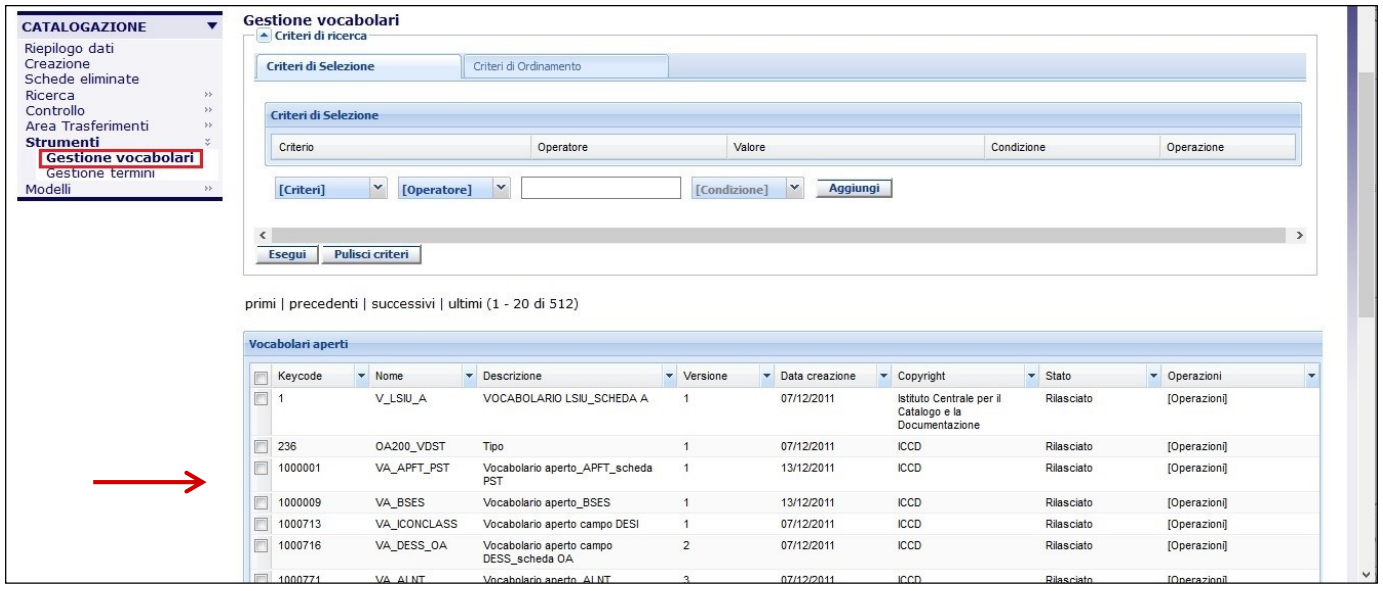

Nel riepilogo è possibile filtrare i risultati tramite i criteri di ricerca disponibili nel menù a tendina:

- **COPYRIGHT**, ovvero l'ente che ha rilasciato il vocabolario. L'ente deputato al rilascio dei vocabolari è attualmente l'ICCD.
- **DATA CREAZIONE,** ovvero la data di creazione del vocabolario.
- **NOME VOCABOLARIO**, ovvero il nome con cui è stato definito il vocabolario.
- $\checkmark$  **DESCRIZIONE**, ovvero la spiegazione del vocabolario.
- **KEYCODE**, ovvero il numero identificativo del vocabolario nel sistema.
- **PROVIDER**, ovvero il fornitore del vocabolario. Solitamente questo dato coincide con quello relativo al Copyright.
- $\checkmark$  VERSIONE, ovvero il numero della versione relativa a quel vocabolario. Una versione 1 significa che quel vocabolario è stato redatto una sola volta senza aver ancora subito aggiornamenti o modifiche.
- **STATO VOCABOLARIO**, ovvero lo stato in cui si trova il vocabolario e che può essere: "in lavorazione", "in simulazione", "rilasciato".

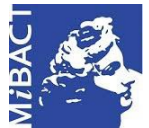

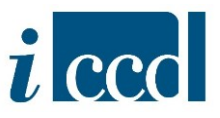

Inoltre i risultati della ricerca possono essere ordinati adottando i **CRITERI DI ORDINAMENTO** crescente e decrescente.

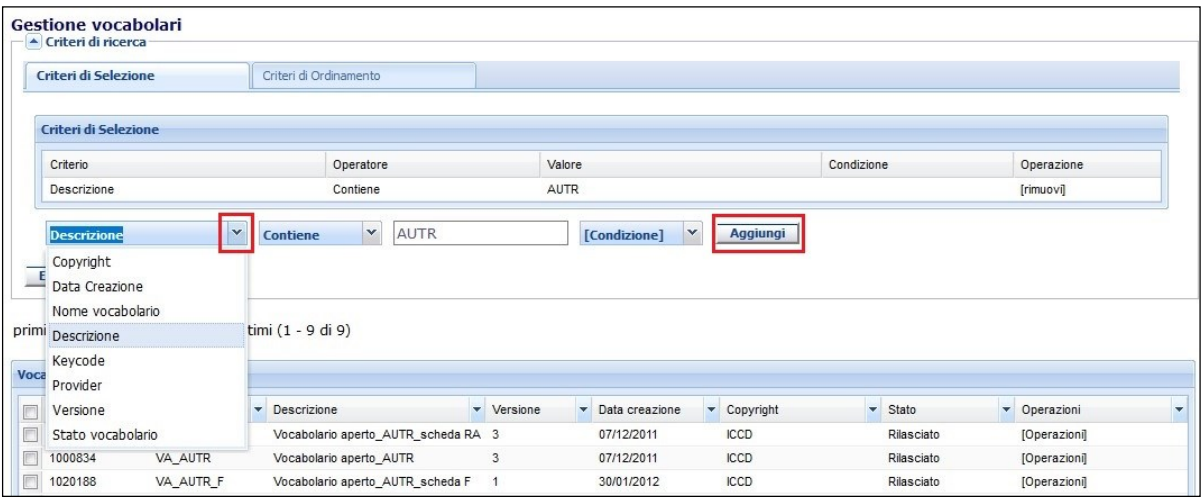

Come avviene con il RIEPILOGO DATI, anche in questa sezione è possibile scegliere la configurazione delle colonne – per un massimo di 8 colonne a visualizzazione – cliccando sulla freccia posta accanto ad ogni colonna.

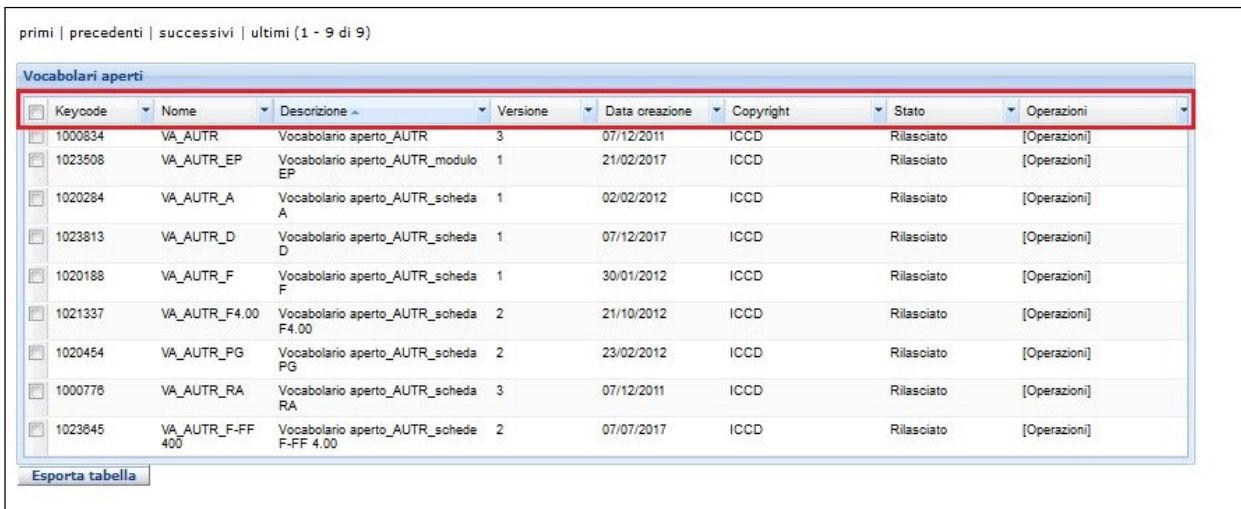

Infine è possibile esportare la tabella di riepilogo dei Vocabolari.

La funzione permette di esportare i record presenti nella tabella in diversi formati: pdf, excel, csv, xml.

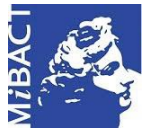

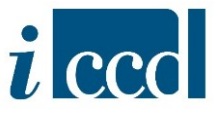

E' possibile scegliere tra le seguenti opzioni:

- ESPORTA GLI OGGETTI IN PAGINA, ovvero esporta solo gli oggetti presenti nella pagina.
- ESPORTA TUTTI, ovvero esporta i risultati della ricerca.

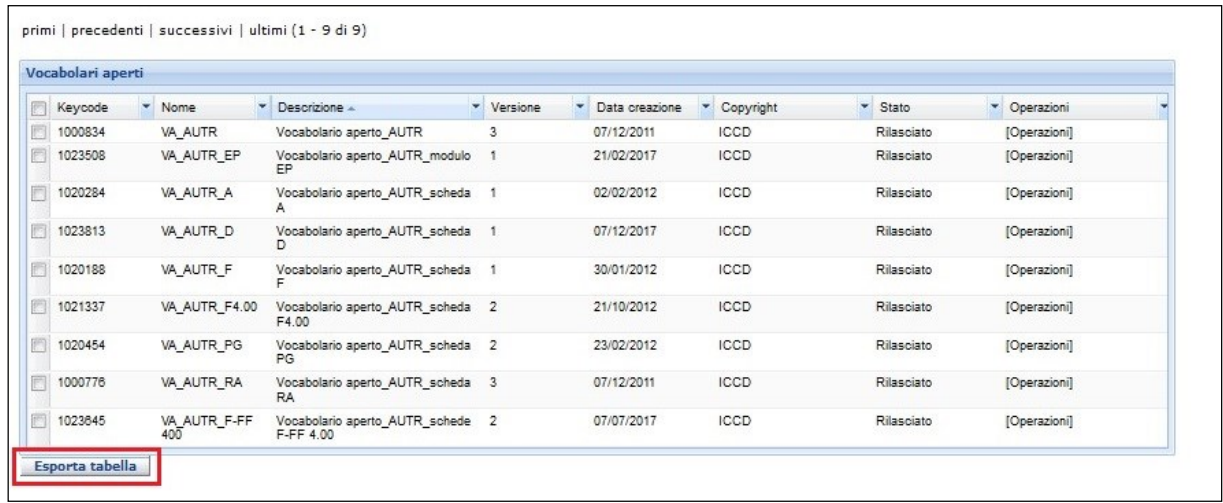

Selezionando il menù **OPERAZIONI** presente in ciascun vocabolario, l'utente potrà accedere alle seguenti funzioni.

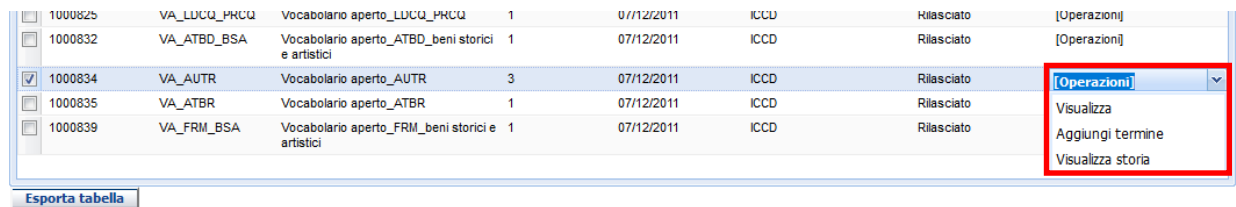

- **VISUALIZZA**, permette di visualizzare tutti i termini presenti nel vocabolario selezionato.
- **AGGIUNGI TERMINE**, permette di aggiungere un nuovo termine al vocabolario selezionato. Il nuovo termine aggiunto sarà contraddistinto da un pallino di colore rosso ●, fin quando non verrà approvato dal produttore del vocabolario e sarà di nuovo rilasciato; a quel punto sarà contraddistinto da un asterisco di colore nero \*. Si ricorda che l'utente può aggiungere un nuovo termine al vocabolario direttamente dalla scheda di catalogo. Al controllo formale riceverà una notifica che però non è bloccante al controllo stesso, ma viene chiesto all'utente di giustificare il nuovo termine nel box sottostante.

**N.B.** La giustificazione dei nuovi termini non solo non è obbligatoria, ma è una funzionalità "deprecata", si consiglia pertanto di non inserirla.

Per un approfondimento si rimanda al Manuale "Modificare una scheda di catalogo".

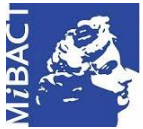

#### **Versione 1.0** MIBACT – ICCD 2020 (cc) BY-SA

Licenza *Creative Commons* Attribuzione - Condividi allo stesso modo 4.0 Internazionale. http://creativecommons.org/licenses/by-sa/4.0/

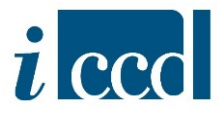

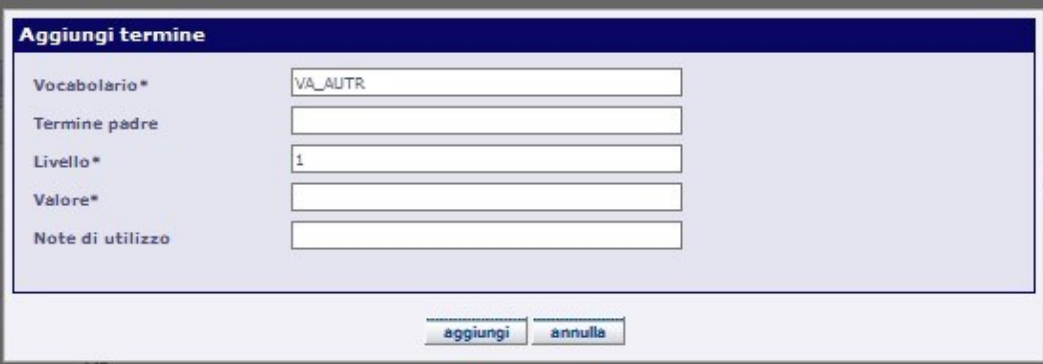

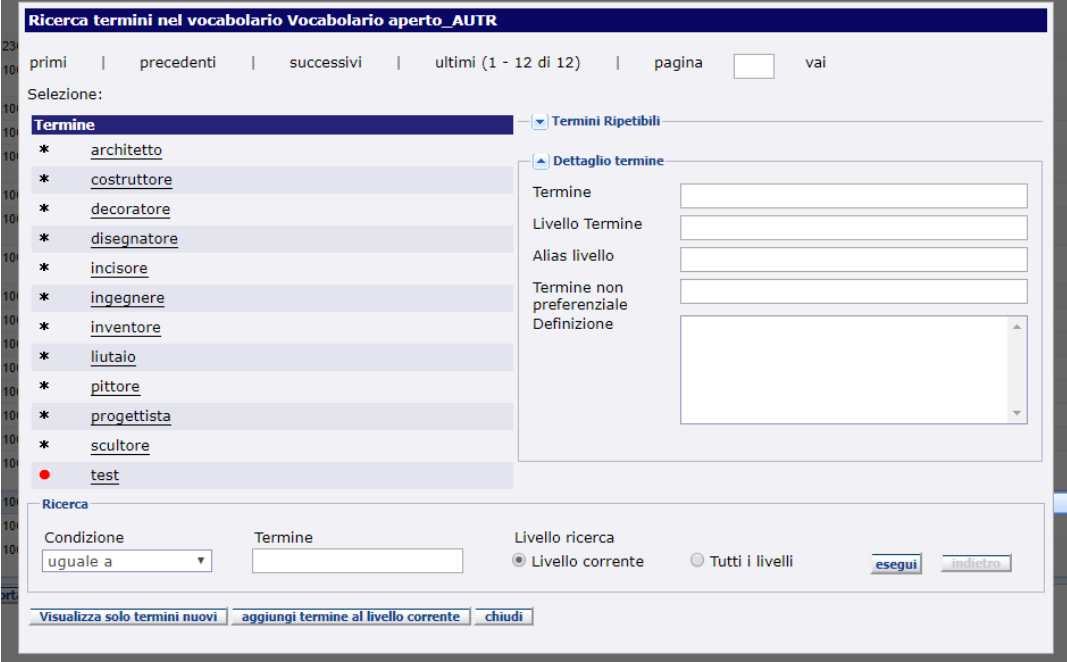

 **VISUALIZZA STORIA**, permette di visualizzare la storia del vocabolario, con l'eventuale indicazione delle versioni rilasciate.

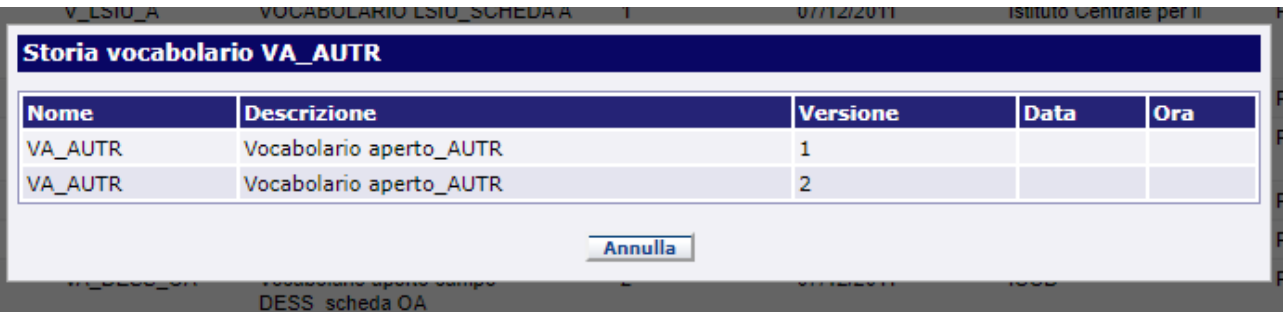

**Versione 1.0 – 05\_2020 Referente piattaforma SIGECweb:** Antonella Negri (ICCD). **Coordinamento**: Francesca Spagnuolo, Simona Lunatici. **Gruppo di lavoro**: Simona Lunatici, Sara Rutigliano, Clara Seghesio, Francesca Spagnuolo, Giulia Vincenzi.

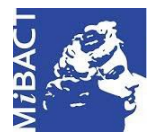

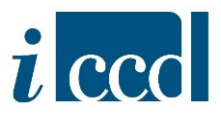

#### <span id="page-6-0"></span>**GESTIONE TERMINI**

Selezionando la voce **GESTIONE TERMINI** nel menù di sinistra, si aprirà a destra la seguente schermata con il riepilogo dei termini aggiunti dai catalogatori.

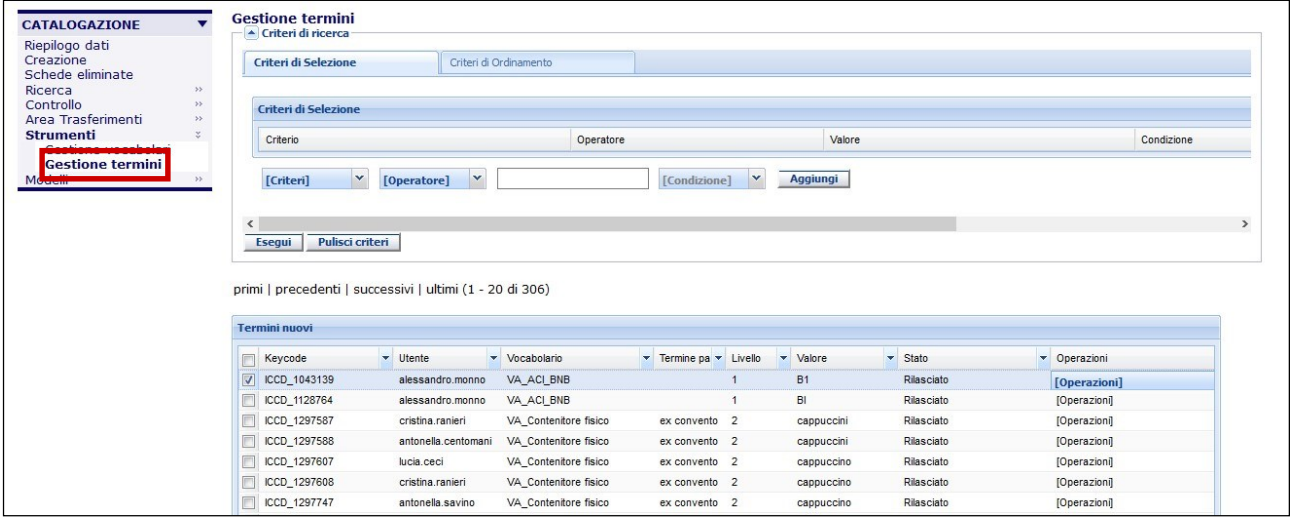

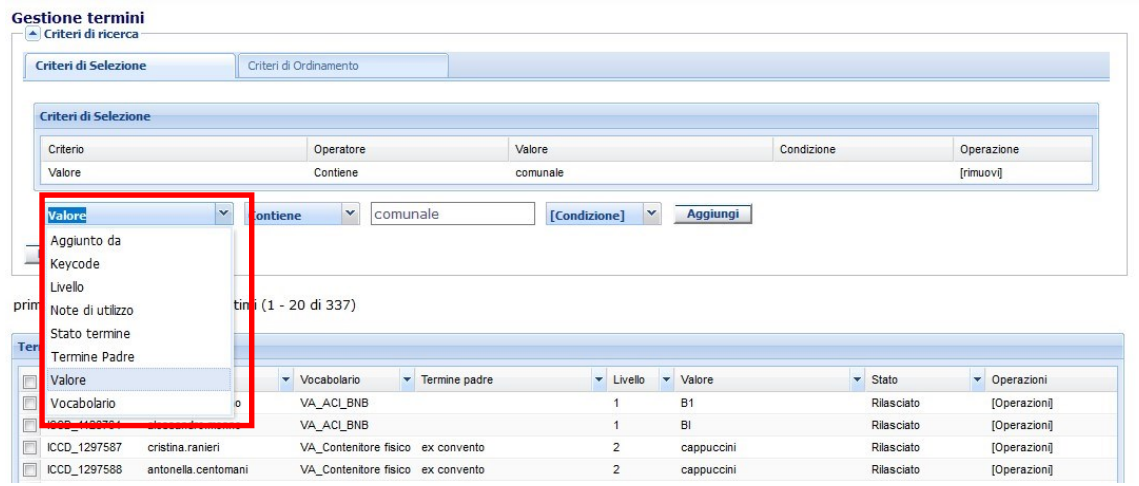

Nel riepilogo è possibile fare una selezione, filtrando i risultati tramite i criteri di ricerca disponibili:

- **AGGIUNTO DA**, ovvero la username dell'utente che ha aggiunto il termine.
- $\checkmark$  K**EYCODE**, ovvero il numero identificativo del termine nel sistema.
- **LIVELLO**, ovvero il livello del vocabolario, se composto da più livelli, in cui è stato aggiunto un nuovo termine.
- **NOTE DI UTILIZZO**, ovvero eventuali note che l'utente ha aggiunto come motivazione dell'inserimento del nuovo termine.

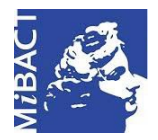

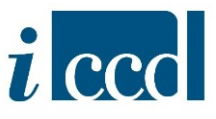

- **STATO TERMINE**, ovvero lo stato in cui si trova il termine che può essere: "In lavorazione", "Inviato in verifica scientifica", "Verificato", "Validato", "Rilasciato", "Rifiutato", "Rifiutato da ICCD".
- **TERMINE PADRE**, ovvero il termine superiore, nella gerarchia, rispetto al termine in esame (o che si sta inserendo ex-novo).
- $\checkmark$  valore, ovvero il termine inserito.
- **VOCABOLARIO**, ovvero il nome del vocabolario a cui è stato aggiunto il nuovo termine.

Anche in questo caso l'utente può scegliere di ordinare i risultati attivando i **CRITERI DI ORDINAMENTO** crescente e decrescente.

Cosi come avviene nel Riepilogo dei vocabolari, l'utente potrà scegliere il tipo di informazioni presenti nella tabella di riepilogo per un massimo di 8 colonne ed esportare la tabella secondo le modalità precedentemente descritte.

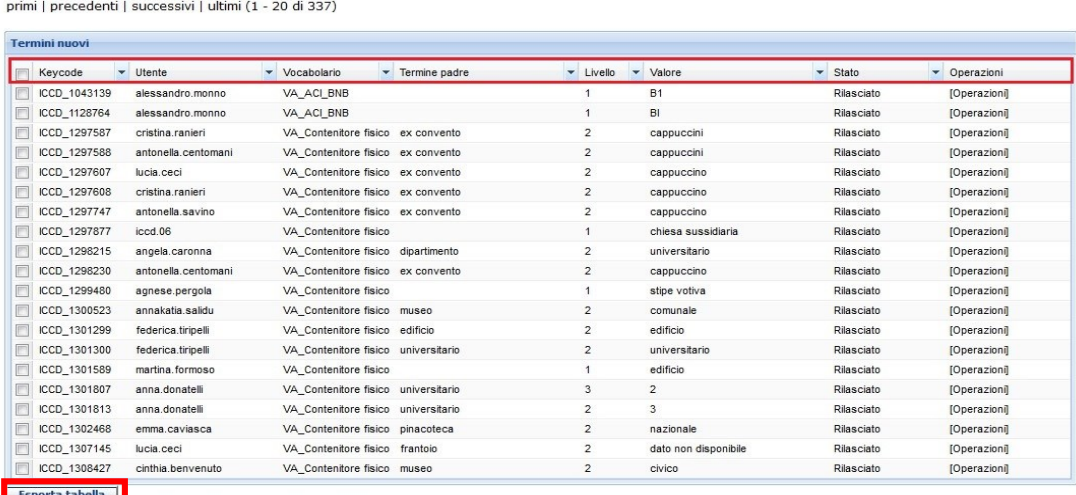

Selezionando il menù **OPERAZIONI** corrispondente a ciascun termine inserito, si aprirà il menù a tendina che permetterà di visualizzare le schede collegate al termine.

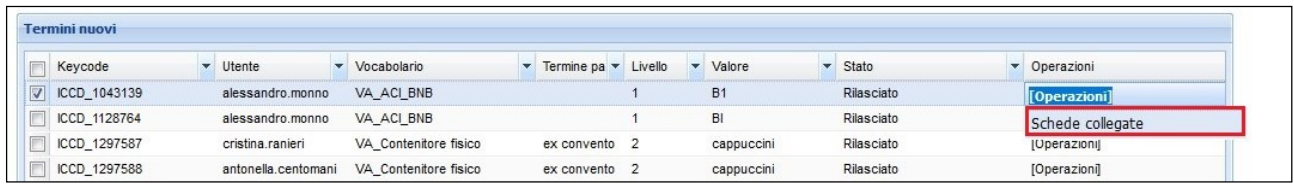

Nel caso in cui non ci fossero schede collegate al termine, il sistema lo notificherà all'utente:

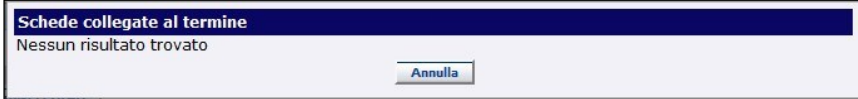

**Versione 1.0 – 05\_2020 Referente piattaforma SIGECweb:** Antonella Negri (ICCD). **Coordinamento**: Francesca Spagnuolo, Simona Lunatici. **Gruppo di lavoro**: Simona Lunatici, Sara Rutigliano, Clara Seghesio, Francesca Spagnuolo, Giulia Vincenzi.